# VTV-8000 セットアップガイド

## VTV-8000、VTV-8000-6C、VTV-8000-8C

## リリース 3.0

2007 年 3 月 1 日

ヴィスコ・テクノロジーズ株式会社

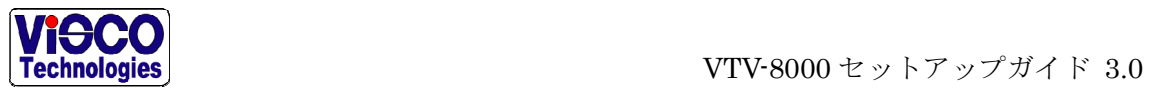

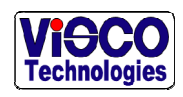

VTV-8000 セットアップガイド 3.0

## もくじ

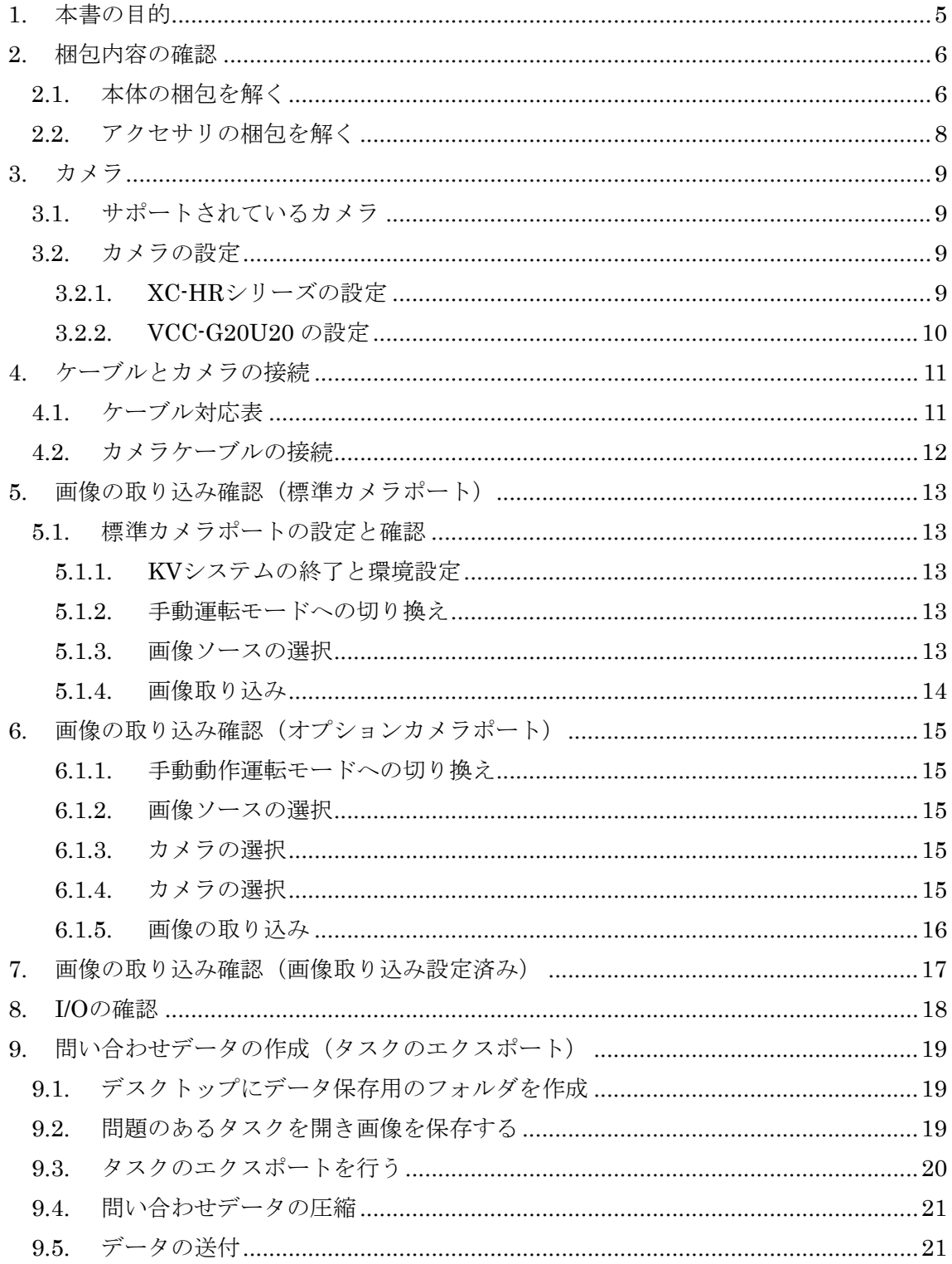

# VIOCO<br>Technologies

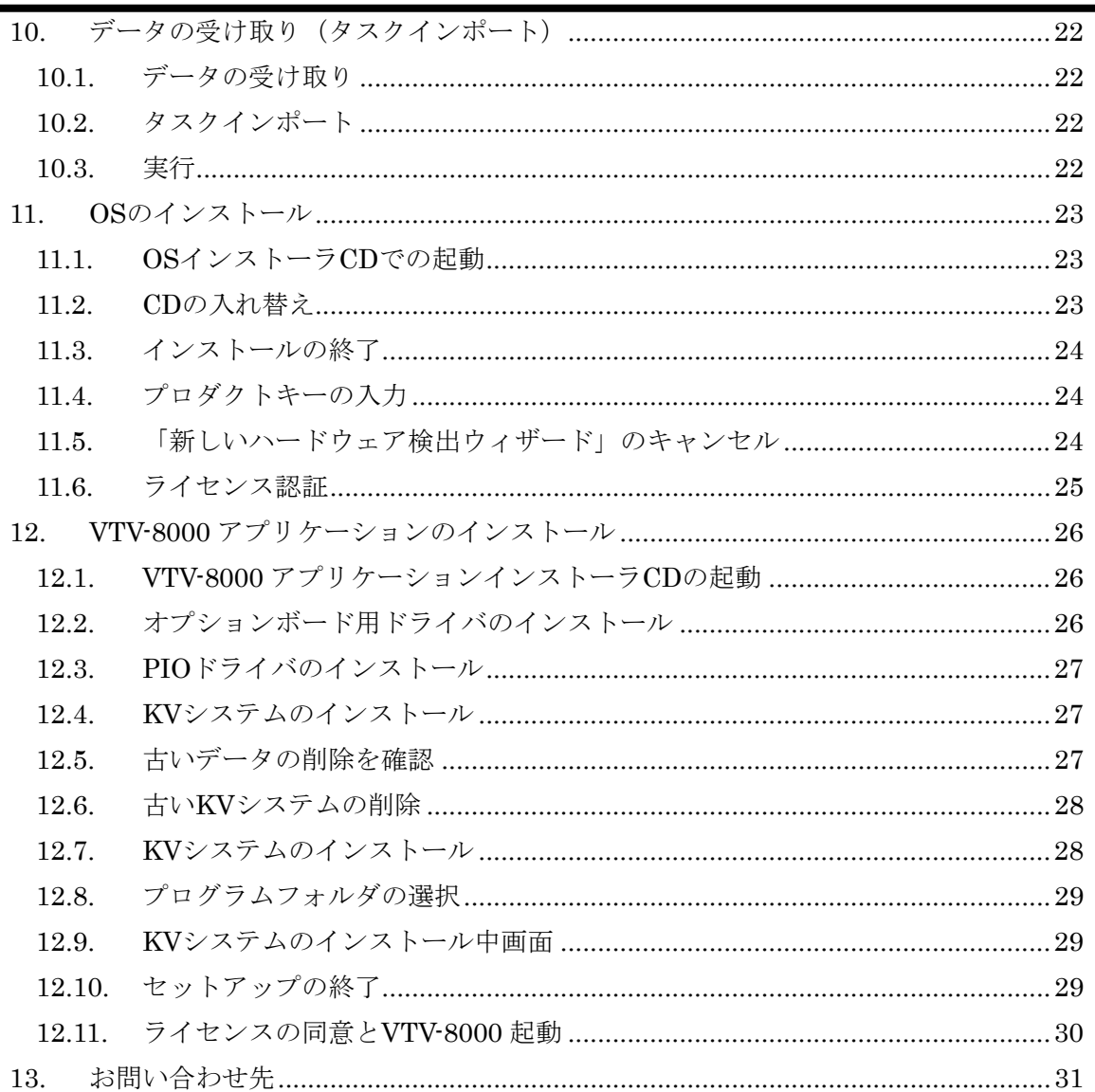

<span id="page-4-0"></span>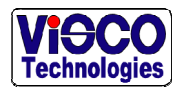

## 1. 本書の目的

このたびはヴィスコ・テクノロジーズ株式会社の VTV-8000 シリーズをお買い上げいただ き、誠にありがとうございます。

本書は VTV-8000(カメラ 4 チャネル)、VTV-8000-6C(カメラ 6 チャネル)、VTV-8000-8C (カメラ8チャネル)をセットアップするための手引き書です。

このセットアップガイドでは以下の項目について記述しています。

- ・ 梱包内容の確認
- ・ カメラの設定
- ・ ケーブルとカメラの接続
- ・ 取り込み画像の確認
- ・ I/O の確認
- ・ 問い合わせデータの作成
- ・ OS のインストール
- ・ VTV-8000 アプリケーションのインストール

<span id="page-5-0"></span>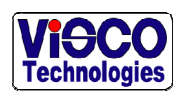

## 2. 梱包内容の確認

## 2.1. 本体の梱包を解く

本体の梱包を開き以下の付属品がそろっていることを確認してください。もし足りない場 合には弊社営業部までお問い合わせ下さい。

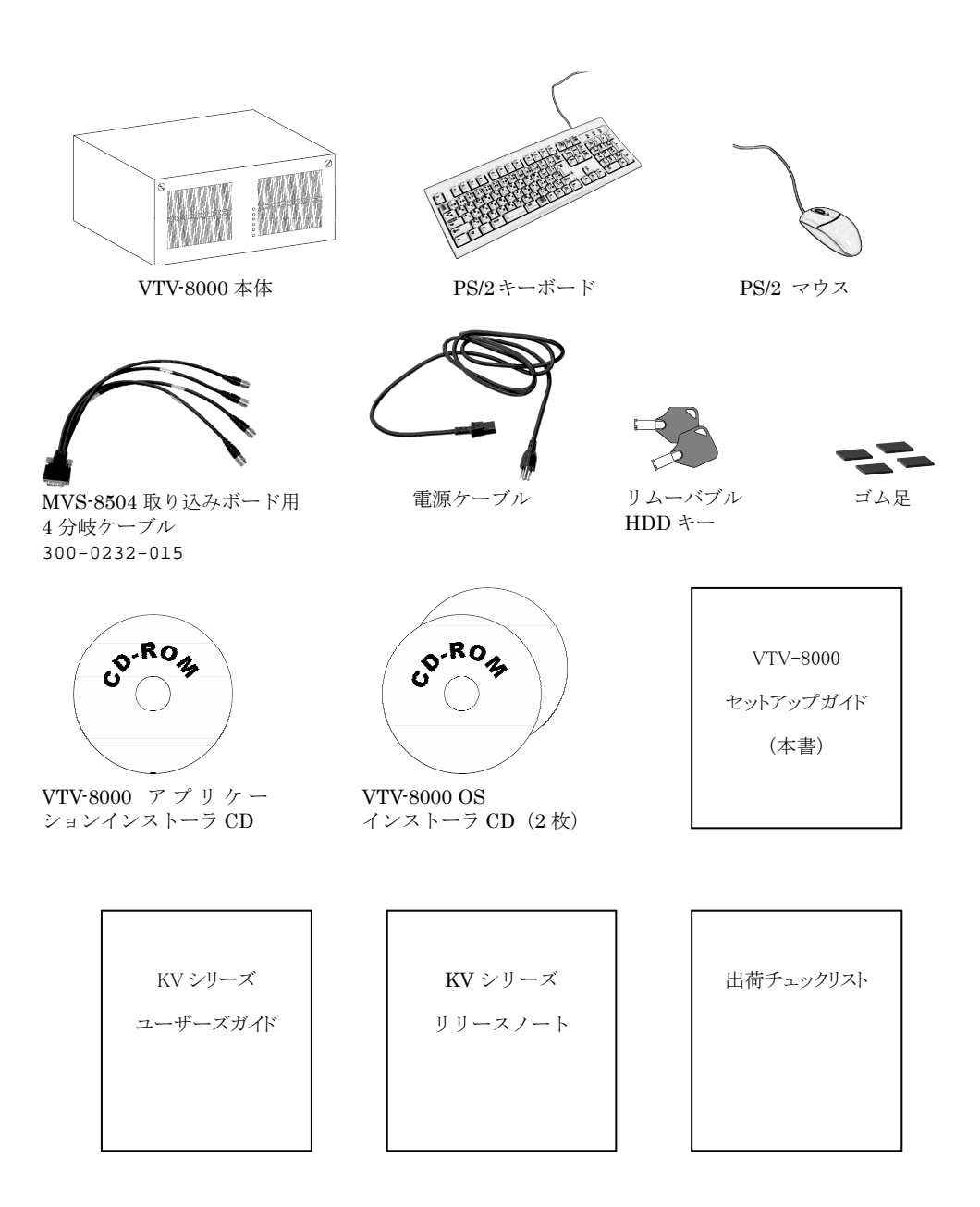

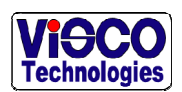

以下の[表](#page-6-0) [1](#page-6-0)に梱包物の一覧を示します。

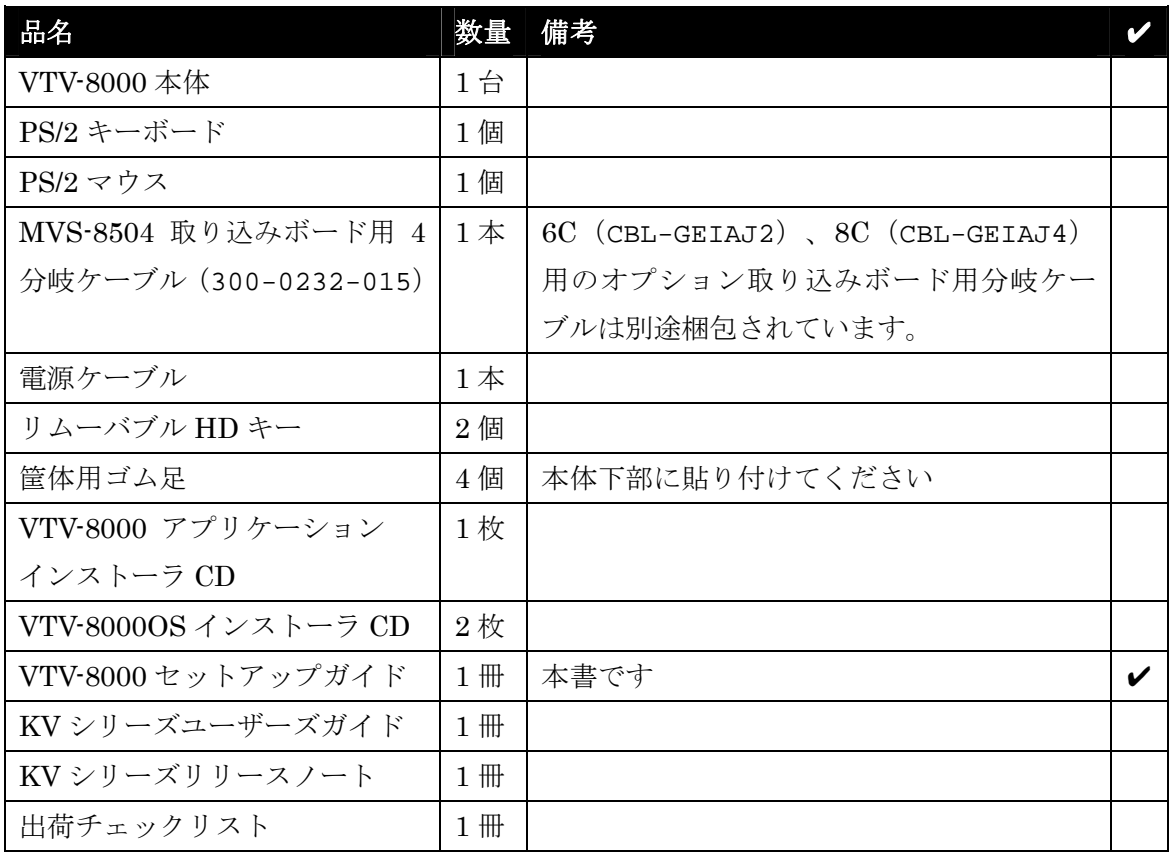

#### 表 1:梱包物一覧

<span id="page-6-0"></span>注意:

- ・ 6C、8C 用オプション取り込みボード用分岐ケーブルは別梱包されています。
- ・ カメラ、カメラケーブル、照明などはアクセサリとして別梱包となります。アク セサリについては「2.2 アクセサリ (p.5)」を参照してください。

<span id="page-7-0"></span>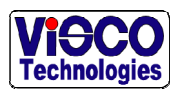

## 2.2. アクセサリの梱包を解く

通常は本体とは別梱包でカメラ、カメラケーブル、レンズ、照明など梱包したアクセサリ も送付されます。アクセサリの梱包を開き同封されている納品書(または送付状)と梱包 内容が一致しているか確認してください。

<span id="page-8-0"></span>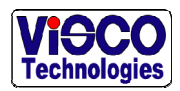

## 3. カメラ

#### 3.1. サポートされているカメラ

VTV-8000 シリーズでサポートされているカメラを以下に示します。それ以外のカメラを接 続する場合には弊社営業部までお問い合わせ下さい。

- ・ XC-HR50
- ・ XC-HR70
- ・ XC-ST50
- ・ CV-A1
- ・ CV-A2(オプションカメラポートに接続する場合、ソフトウェアリビジョン 8.7.2.0 以 降が必要)
- VCC-G20U20

#### 3.2. カメラの設定

VTV-8000 シリーズに XC-HR シリーズおよび VCC-G20U20 カメラを接続する場合にはカ メラのディップスイッチの設定を変更する必要があります。

#### 3.2.1. XC-HRシリーズの設定

VTV-8000 シリーズにXC-HRシリーズを接続する場合には以下の[図](#page-8-1) [1](#page-8-1)のようにカメラの ディップスイッチの 7 と 8 をONに、その他をOFFに切り換えてください。

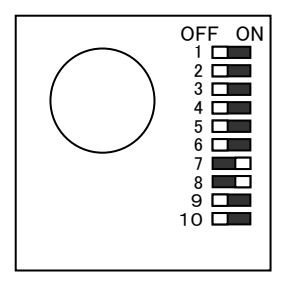

図 1:XC-HR シリーズのディップスイッチ設定

<span id="page-8-1"></span>注意:

- ・ メーカー出荷時にはすべてのディップスイッチは OFF に設定されています。
- ・ このディップスイッチの設定に対応した VTV-8000 のソフトウェアリビジョンは 8.4.2.0 以降です。それ以前のリビジョンをお使いの場合、弊社までお問い合わせ下さ

<span id="page-9-0"></span>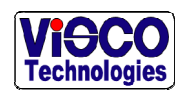

い。

#### 3.2.2. VCC-G20U20 の設定

VTV-8000 シリーズにVCC-G20U20 を接続する場合には以下の[図](#page-9-1) [2](#page-9-1)のようにカメラの ディップスイッチの 4 と 10 をONに、その他をOFFに切り換えてください。

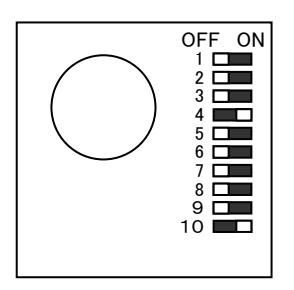

図 2:VCC-G20U20 のディップスイッチ設定

<span id="page-9-1"></span>注意:

- ・ メーカー出荷時にはすべてのディップスイッチは OFF に設定されています。
- ・ このディップスイッチの設定に対応した VTV-8000 のソフトウェアリビジョンは 8.5.5.0以降です。オプションカメラポートにVCC-G20U20を接続する場合には8.5.5.0 以前のバージョンでもサポートをしています。それ以前のリビジョンをお使いの場合、 弊社までお問い合わせ下さい。

<span id="page-10-0"></span>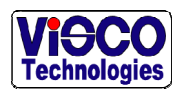

## 4. ケーブルとカメラの接続

## 4.1. ケーブル対応表

VTV-8000 本体とカメラ、ケーブルの対応表を以下[の表](#page-10-1) [2](#page-10-1)に示します。

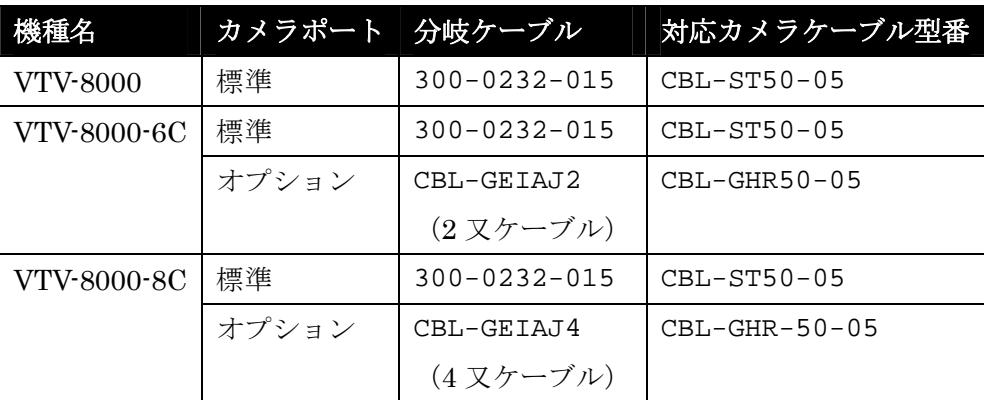

表 2:カメラケーブルの対応表

#### <span id="page-10-1"></span>重要

- ・ 分岐ケーブルとカメラケーブルの接続に注意してください。
- ・ オプションカメラポート用の分岐ケーブルおよびカメラケーブルの先端部には 赤色ラベルがつけられています。

<span id="page-11-0"></span>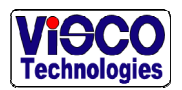

## 4.2. カメラケーブルの接続

カメラとカメラケーブルの接続図を以下の[図](#page-11-1) [3](#page-11-1)に示します。

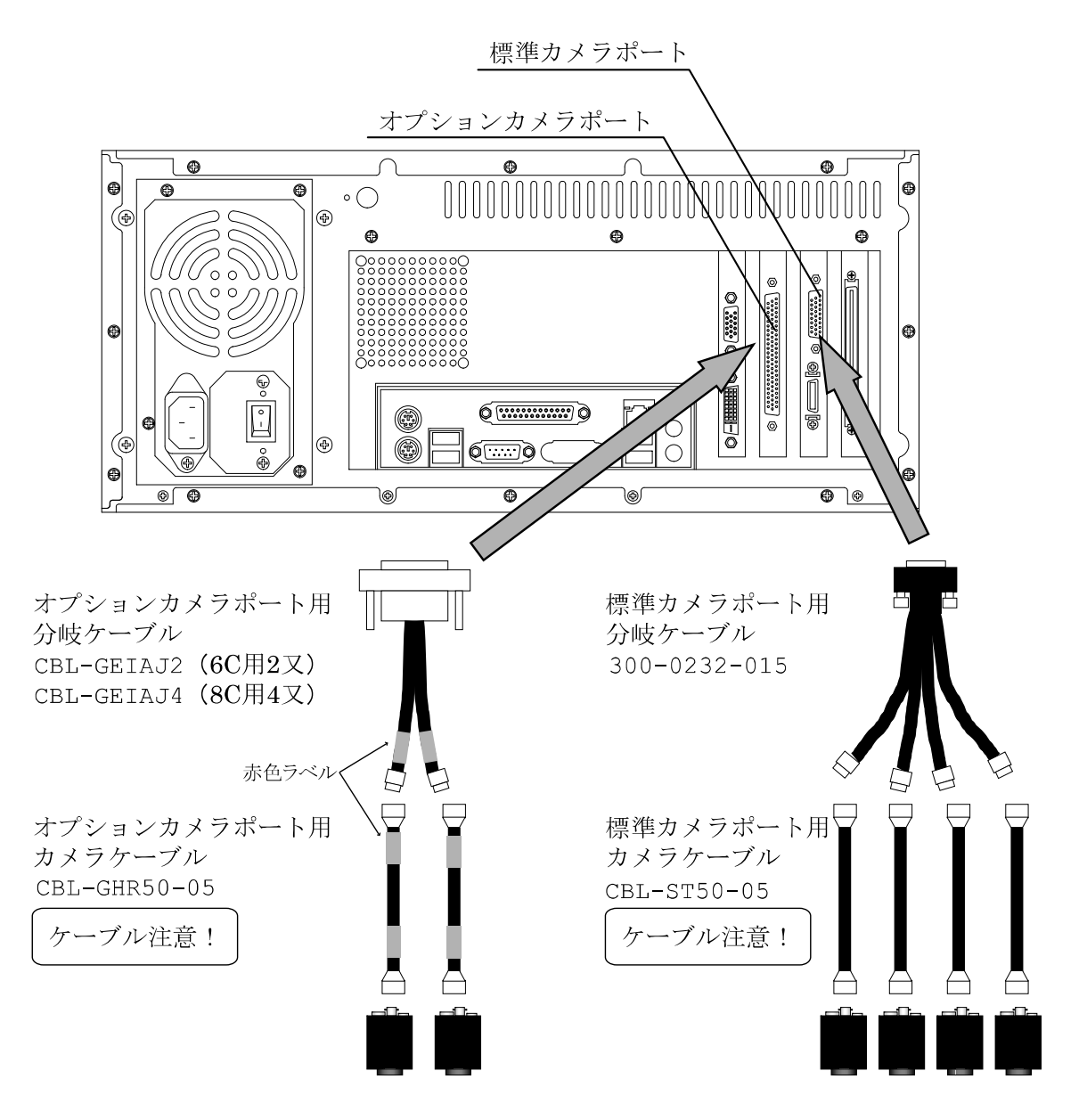

#### 図 3:カメラ接続図

- <span id="page-11-1"></span>重要
- ・ 分岐ケーブルとカメラケーブルの接続に注意してください。
- ・ オプションカメラポート用の分岐ケーブルおよびカメラケーブルの先端部には 赤色ラベルがつけられています。

<span id="page-12-0"></span>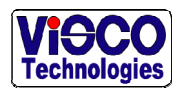

## 5. 画像の取り込み確認(標準カメラポート)

#### 5.1. 標準カメラポートの設定と確認

VTV-8000、VTV-8000-6C、VTV-8000-8C の標準カメラポートにカメラを接続した場合の 画像確認方法について説明します。

#### 5.1.1. KVシステムの終了と環境設定

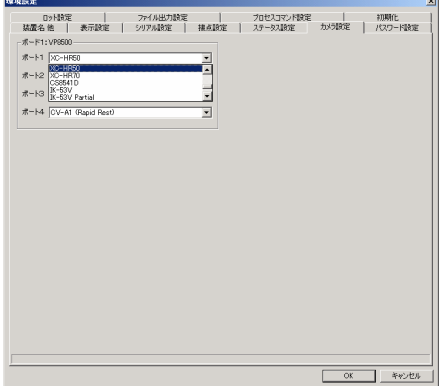

- 1. KVシステムが起動している場合にはKVシステ ムを終了します。
- 2.  $[7.87] \rightarrow [7.79] \rightarrow [KV$ system]$ →「環境設定」を起動して「カメラ設定」タブ から使用するカメラを選択します。
- 3. 「環境設定」を閉じ、「スタート」→「プログラ ム」→「KV System」→「KV System」を起動 します。

#### 5.1.2. 手動運転モードへの切り換え

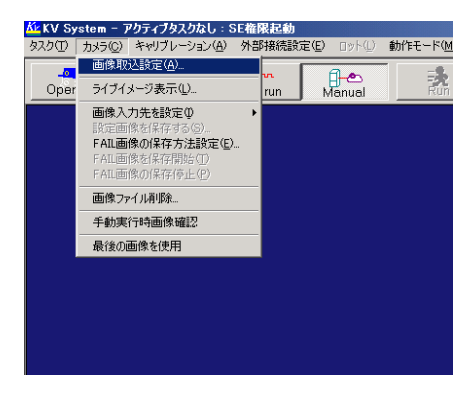

- 1. 「システム」ボタン→「エンジニアモードへ移 行」ボタンをクリックし、エンジニアモードへ 移行します。
- 2. 「Manual」ボタンで動作モードを「手動運転」 に切り換えします。
- 3. 「カメラ」→「画像取り込み設定」を選択しま す。
- 5.1.3. 画像ソースの選択

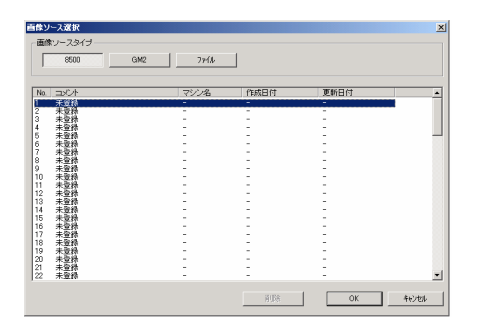

1. 「8500」ボタンを選択後、未定義の画像ソース を選択します。ここでは例として「1. 未設定」 の行をダブルクリックします。

<span id="page-13-0"></span>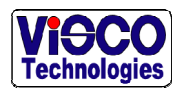

#### 5.1.4. 画像取り込み

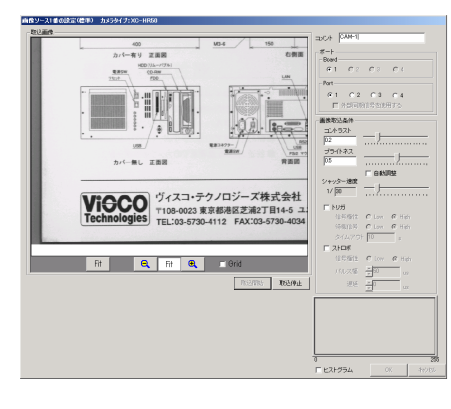

- 1. コメントに文字列を入力します。ここでは例と して「CAM1」と入力します。
- 2. 取り込みを行うカメラポートを指定してくださ い。
- 3. 「取り込み開始」ボタンで画像が取り込まれま す。必要に応じシャッター速度等のパラメータ を調整してください。

<span id="page-14-0"></span>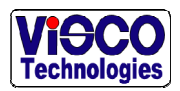

## 6. 画像の取り込み確認(オプションカメラポート)

#### 6.1.1. 手動動作運転モードへの切り換え

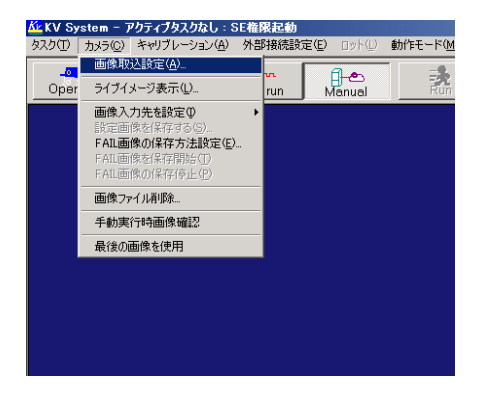

- 1. 「システム」ボタン→「エンジニアモードへ移 行」ボタンを選びエンジニアモードへ移行しま す。
- 2. 「Manual」ボタンで動作モードを「手動運転」 に切り換えます。
- 3. 「カメラ」→「画像取り込み設定」を選択しま す。
- 6.1.2. 画像ソースの選択

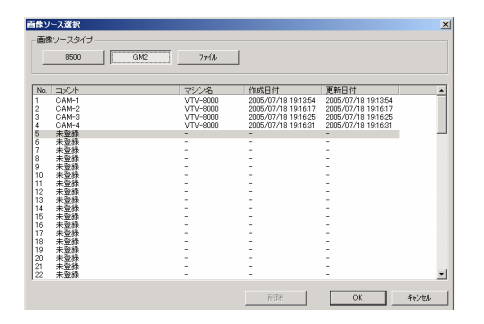

- 1. 「GM2」(VTV-8000-6C の場合)または「GM4」 (VTV-8000-8C の場合)ボタンをクリックしま す。
- 2. 未設定の画像ソースの行をダブルクリックしま す。ここでは例として「5. 未設定」を選択しま す。

#### 6.1.3. カメラの選択

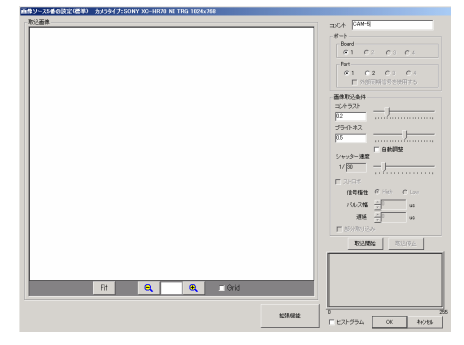

- 1. コメントに文字列を入力します。ここでは例と して「CAM5」と入力します。
- 2. 「拡張機能」ボタンをクリック

#### 6.1.4. カメラの選択

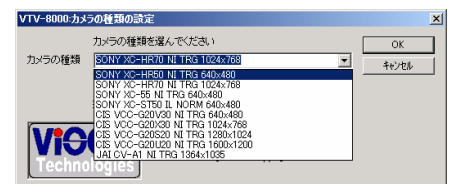

1. 接続されているカメラを選択します。 ※ オプションポート1と2および3と4はそれぞれ 同じカメラである必要があります

<span id="page-15-0"></span>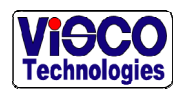

#### 6.1.5. 画像の取り込み

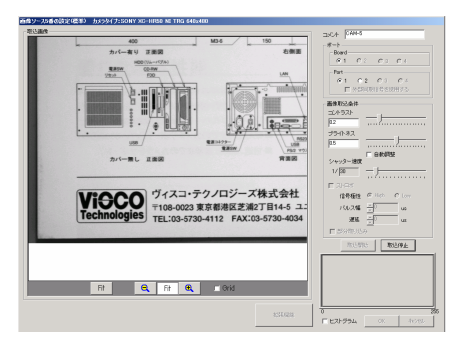

- 1. 「取り込み開始」ボタンで画像が取り込まれま す。必要に応じてシャッター速度等のパラメー タを調整してください。
- ※ シャッター速度はリアルタイムにライブ画像に 反映されません。シャッター速度を変更した場 合、いったん「取り込み停止」にした後、再度 「取り込み開始」ボタンで画像を取り込んでく ださい。
- ※ シャッター速度を 1/15s 以上に設定できません。 1/8s にしても実際は 1/15s として設定されます。

<span id="page-16-0"></span>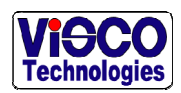

## 7. 画像の取り込み確認(画像取り込み設定済み)

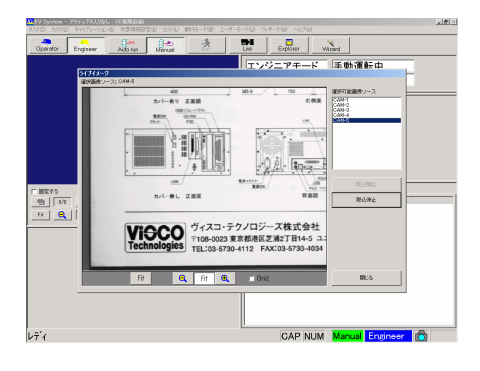

- 1. エンジニアモードかつ手動運転モードの状態で 「ライブ」ボタンを押します。
- 2. 設定されているカメラがリストアップされ、写 したいカメラを選択するとライブ画像が得られ ます。
- ※ エンジニアモードかつ手動運転モードへの切り 替えは「5.1.2 手動運転モードへの切り換え (p. 11)5.1.2」を参照してください。

<span id="page-17-0"></span>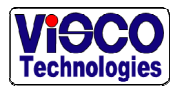

## 8. I/Oの確認

#### 重要:

I/O ボードのコネクタ部がショートして破損する恐れがあります。 I/O ケーブルを接続する際には VTV-8000 の電源を OFF にしてから行ってください。

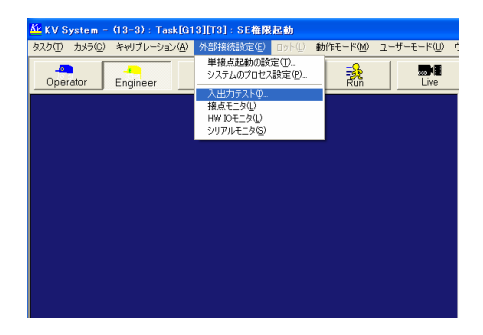

- 1. エンジニアモードかつ手動運転モードの状態で 「外部接続設定」→「入出力テスト」を選択し ます。
	- ※ エンジニアモードかつ手動運転モードへの 切り替えは「5.1.2 手動運転モードへの切り 換え(p. 11)5.1.2」を参照してください。

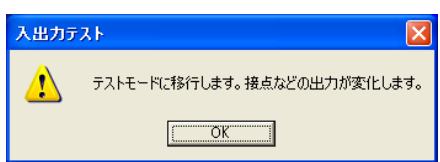

1. I/O が変化した場合でも周辺接続機器に問題が ないことを確認後「OK」ボタンを押します。

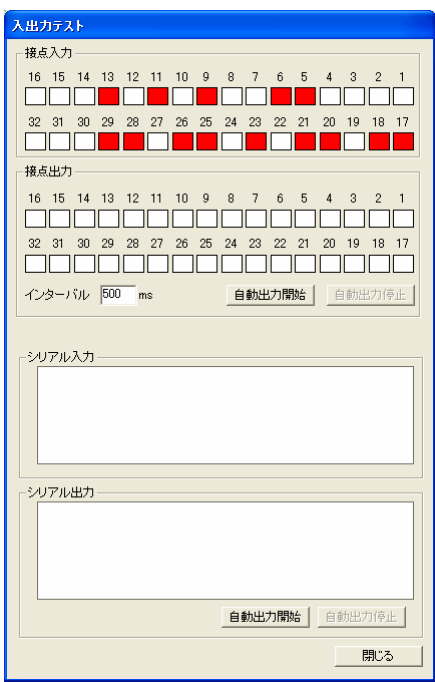

- 1. 画面上のボタンをクリックして I/O の確認をし てください。
- ・接点入力(外部機器→VTV) 外部から信号が入ると赤で表示される
- ・接点出力(VTV→外部機器) ポート番号をクリックすると赤くなり、外部に 信号が出力される
- ・シリアル入力(外部機器→VTV) 外部から入力された文字列を表示
- ・シリアル出力(VTV→外部機器) 「自動出力開始」ボタンを押すと、文字列が外部 に出力される

<span id="page-18-0"></span>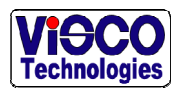

## 9. 問い合わせデータの作成(タスクのエクスポート)

VTV の判定結果などに問題があり、弊社にデータを送る場合には以下の手順で問い合わせ データを作成してください。

なお、データ送付時には良品画像(設定画像)と不良品画像の両方の画像をお送りくださ い。

#### 9.1. デスクトップにデータ保存用のフォルダを作成

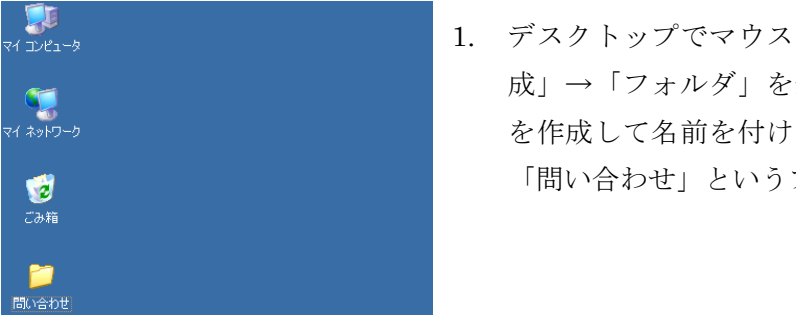

1. デスクトップでマウスの右クリック→「新規作 成」→「フォルダ」を選択し、新しいフォルダ を作成して名前を付けます。ここでは例として 「問い合わせ」というフォルダを作成します。

#### 9.2. 問題のあるタスクを開き画像を保存する

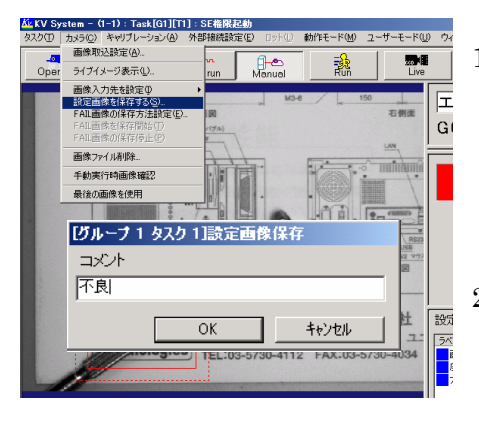

- 1. エンジニアモードかつ手動運転モードの状態 で、「カメラ」→「設定画像を保存する」→「コ メント」を選択して画像にコメントを付けて保 存します。ここでは例として「不良」というコ メントを付けます。
- 2. 良品画像も同様に保存します。ここでは例とし て「良品」というコメントを付けます。
- ※ エンジニアモードかつ手動運転モードへの切り 替えは「5.1.2 手動運転モードへの切り換え(p. 11)5.1.2」を参照してください。

<span id="page-19-0"></span>

## 9.3. タスクのエクスポートを行う

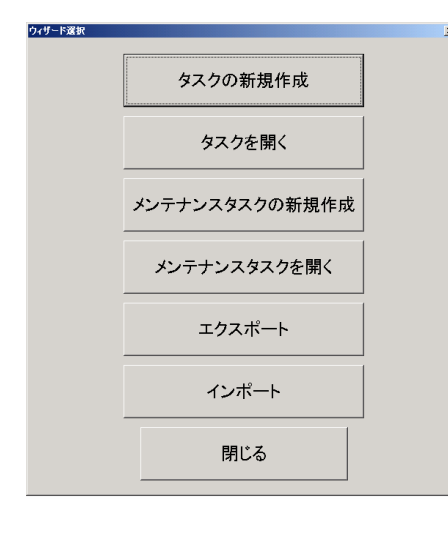

- 1. エンジニアモードかつ手動運転モードの状態 で、「ウィザード」→「エクスポート」を選択し ます。
- 2. 「エクスポート」ボタンを選択する
- ※ エンジニアモードかつ手動運転モードへの切り 替えは「 $5.1.2$ 手動運転モードへの切り換え(p. 11)5.1.2」を参照してください。

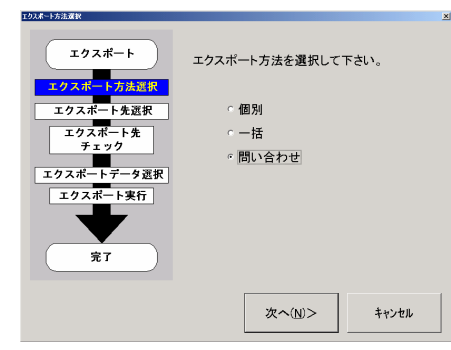

1. 「問い合わせ」をチェック後、「次へ」をクリッ クします。

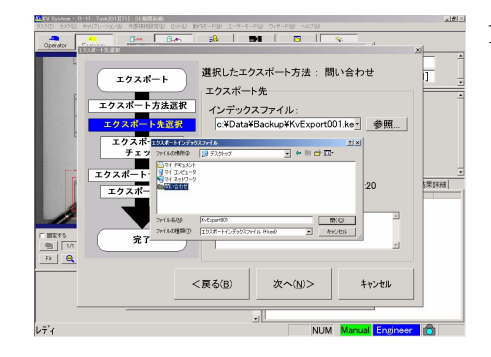

1. エクスポート先にデスクトップに作成したフォ ルダを指定します。

<span id="page-20-0"></span>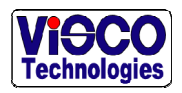

エクスポート先:

詳細(D)...

データ種類: タスク

■G01:グループ 1

エクスポートデータを選択して下さい。

エクスポートデータ選択

VTV-8000 セットアップガイド 3.0

1. エクスポートするデータ のグループ番号、タスク番 号をチェックします。

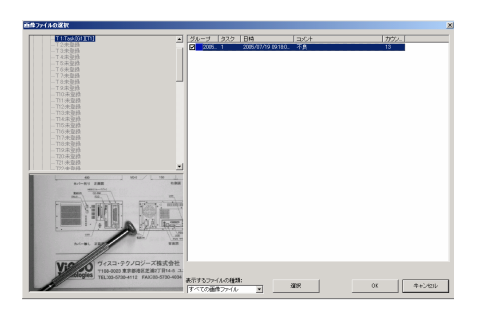

閉じる(C)

エクスボートデータ選択

エクスポート先:

詳細(D)...

エクスポートデータを選択して下さい。

データ種類: G01:グループ 1 OG01T01:Task[G1][T1]

1. 画像をリスト形式で表示します。

**閉じる(C)** 

2. 設定画像として保存済みの良品画像と不良画像 の両方をチェックします。これにより良品と不 良品 2 つの画像がエクスポートデータに含まれ ます。

#### 9.4. 問い合わせデータの圧縮

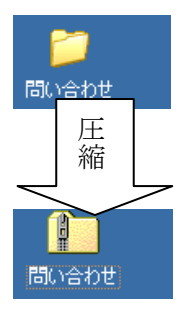

1. エクスポートしたフォルダを右クリックし、「送 る」→「圧縮(zip 形式)フォルダ」を選択しま す。フォルダを圧縮し、圧縮されたファイルを 作成します。

#### 9.5. データの送付

USB メモリなどにデータを書き込み、圧縮ファイルをメール等でお送りください。

<span id="page-21-0"></span>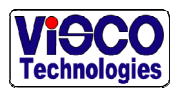

## 10. データの受け取り(タスクインポート)

弊社で対策を行ったタスクのデータを問い合わせデータの形でお送りすることがあります。 そのデータをお手持ちの VTV-8000 シリーズにインポートする流れを以下に示します。 基本的にはタスクエクスポートと逆の操作になるため操作説明は省略します。

#### 10.1. データの受け取り

メール等で送付されるデータを受け取り、USB メモリ等を使って VTV-8000 シリーズにコ ピーしてください。

#### 10.2. タスクインポート

KV システム を立ち上げ、データを問い合わせデータとしてインポートします。

#### 10.3. 実行

実行してテストを行ってください。

<span id="page-22-0"></span>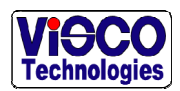

## 11. OSのインストール

何らかの原因により OS の再インストールが必要になった場合、再インストールを行う手順 について説明します。

注意:

Windows XP ライセンス認証のためにネットワークへの接続環境が必要です。

### 11.1. OSインストーラCDでの起動

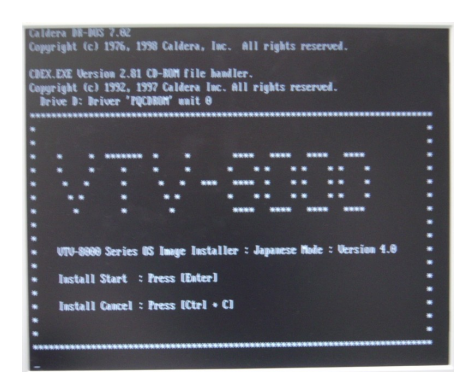

- 1. OS インストーラ CD をドライブに入れ、電源を 入れます。
- 2. ドライブのインジケータの点滅が消えたら 「Enter」キーを押してください。インストール 用のソフトウェアが実行されます。

## 11.2. CDの入れ替え

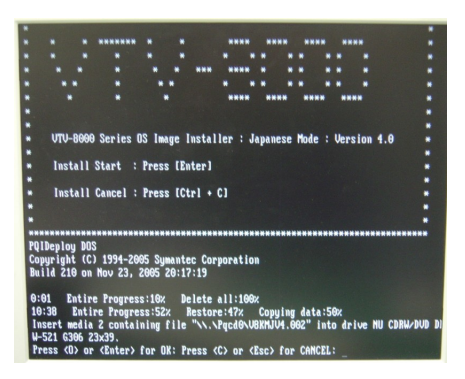

1. 画面に「Insert media 2 containing file ".¥¥.¥Pqcd0¥V8KMJV4.002" into drive MU CDRW/DVD DW-521 G306 23x39 Press <O> or <Enter> for OK: Press <C> or <Esc> for CANCEL:」というメッセージが表 示されて処理が止まったら、2 枚目のインストー ラ CD に入れ替えて「Enter」キーを押してくだ さい。インストールが再開されます。

<span id="page-23-0"></span>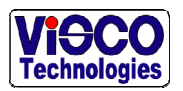

## 11.3. インストールの終了

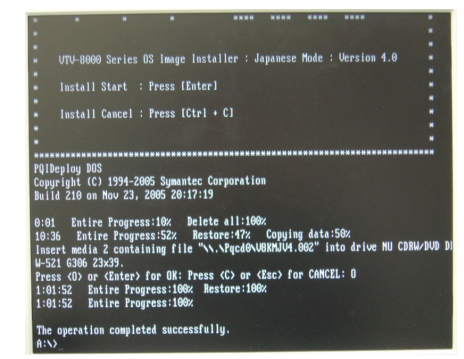

- 1. 画面に「The operation completed successfully A:/」と表示されて処理が止まったら正常終了し ています。
- 2. ドライブから CD を取り出した後、リセットボ タンを押して再起動してください。

## 11.4. プロダクトキーの入力

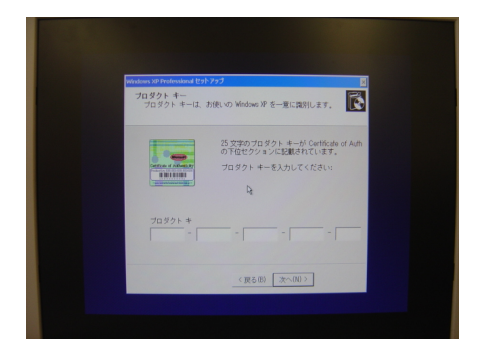

- 1. 再起動後、OS の最終設定を行う際にプロダクト キーの入力が必要です。VTV-8000 筐体側面部に 貼られたプロダクトキー(Product Key)シール を見ながらキーを入力します。
- ※ 最終設定が終了すると自動的に再起動を行いま す。

## 11.5. 「新しいハードウェア検出ウィザード」のキャンセル

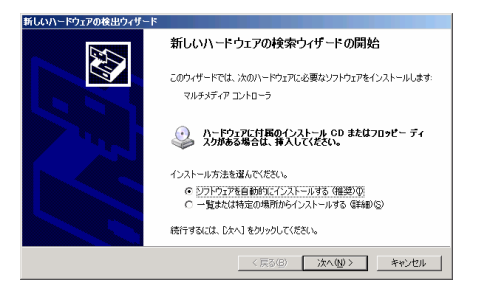

1. 「新しいハードウェア検出ウィザード」が表示 された場合、すべてキャンセルしてください。 ハードウェアのドライバは VTV-8000 のインス トール時に自動的に行います。

<span id="page-24-0"></span>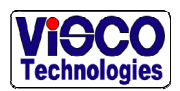

## 11.6. ライセンス認証

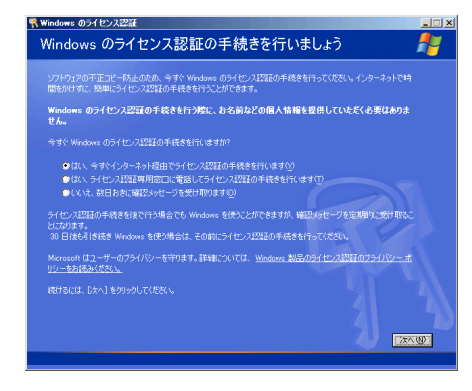

1. 「はい、今すぐインターネット経由でライセン ス認証手続きを行います(Y)」を選択し、「次 へ」ボタンをクリックします。

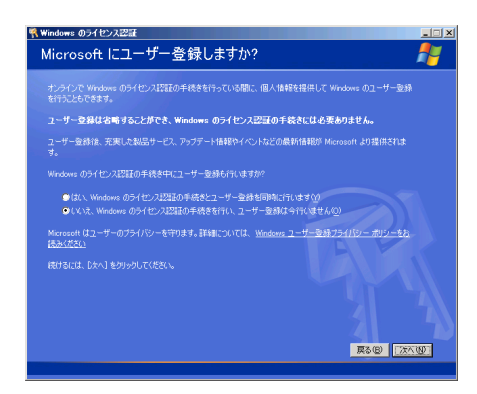

1. 「いいえ、Windows のライセンス認証の手続き を行い、ユーザ登録は今行いません (O)」を選 択し「次へ」ボタンをクリックします。

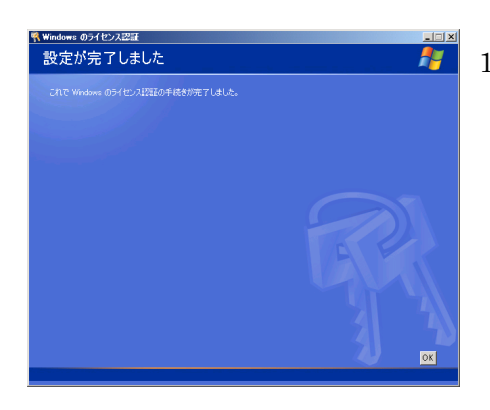

1. 「これでWindowsのライセンス認証の手続きが 完了しました」と表示されたら設定の完了です。 「OK」ボタンをクリックしてください。

<span id="page-25-0"></span>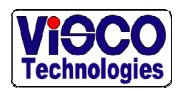

## 12. VTV-8000 アプリケーションのインストール

新しい VTV-8000 アプリケーションをインストールする手順について説明します。

注意:

データの内容はすべて消去されます。必要なデータはエクスポートしてからインストー ルを行ってください。

## 12.1. VTV-8000 アプリケーションインストーラCDの起動

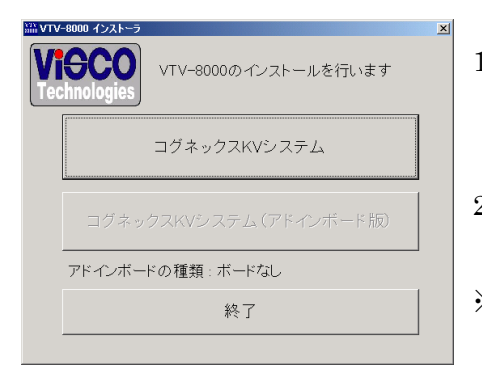

- 1. VTV-8000アプリケーションインストーラCDを ドライブに挿入すると自動的にインストーラが 起動します。
- 2. 「コグネックス KV システム」ボタンをクリッ クしてください。
- ※ VTV-8000-6C、VTV-8000-8C の場合には「コグ ネックス KV システム (アドインボード版)」を クリックしてください。

## 12.2. オプションボード用ドライバのインストール

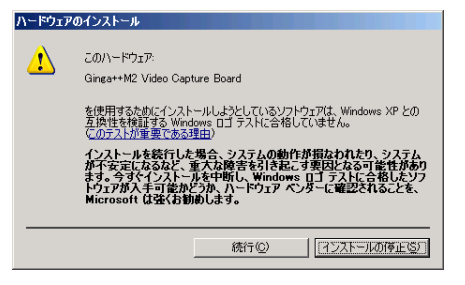

- 1. 「Ginga++M2 Video Capture Board」のインス トールダイアログが表示されたら「続行」ボタ ンをクリックてインストールを行います。
- ※ ボード構成によっては「 Ginga++M4 Video Capture Board」と表示される場合があります が、同様に処理してください。
- ※ このダイアログはオプションボードを使用する VTV-8000-6C、VTV-8000-8C で表示されます。

<span id="page-26-0"></span>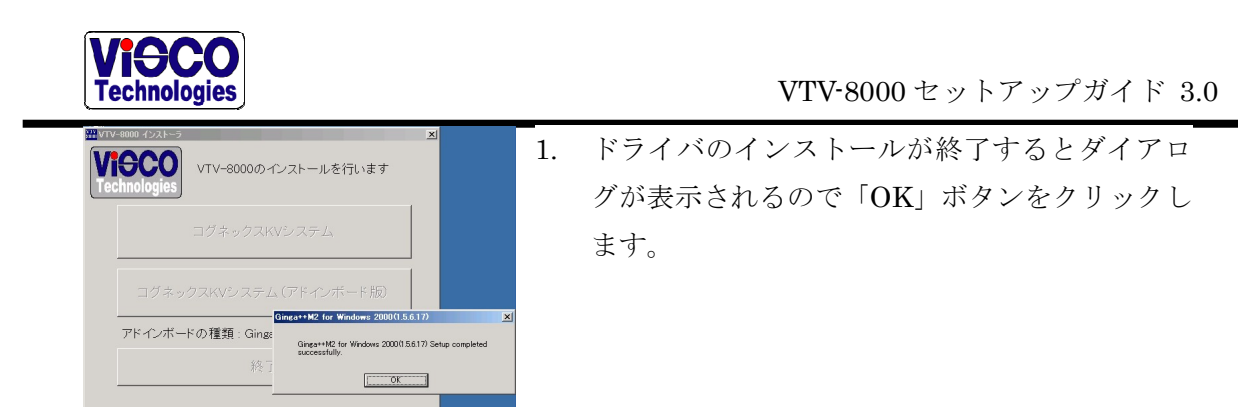

## 12.3. PIOドライバのインストール

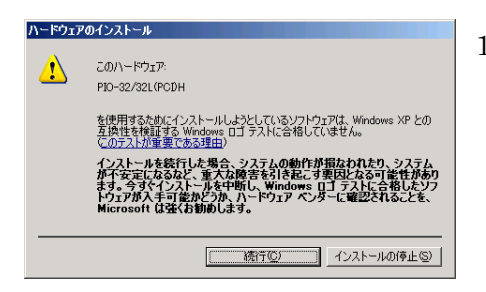

1. PIO-32/32L(PCI)H のインストールダイアログ が表示されたら「続行」ボタンをクリックしま す。

## 12.4. KVシステムのインストール

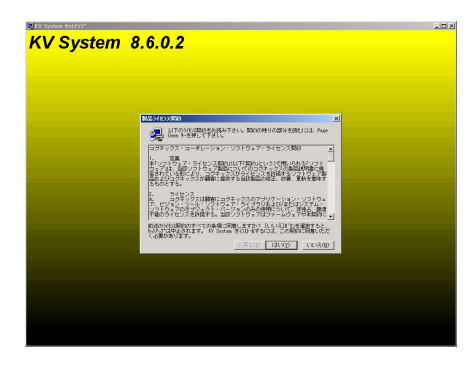

1. KV システムのセットアップが起動します。ライ センス契約ダイアログの「はい」をクリックし てください。

## 12.5. 古いデータの削除を確認

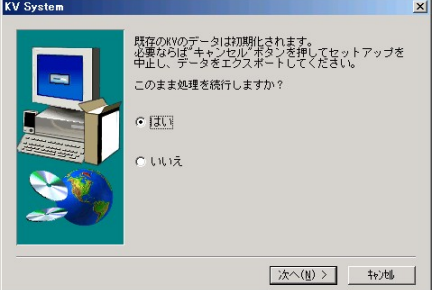

1. すでに KV システムがインストールされている 場合には削除の確認ダイアログが表示されま す。データが不要なら「はい」を選んでくださ い。 ※必要であればセットアップを中止し、ファイルを

エクスポートしてください。

<span id="page-27-0"></span>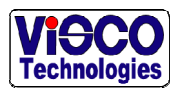

## 12.6. 古いKVシステムの削除

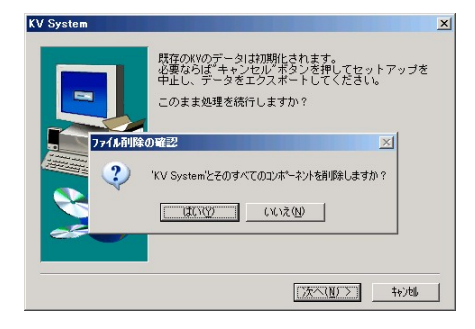

1. すでに KV システムがインストールされている 場合にはシステムの削除を確認するダイアログ が表示されます。「はい」を選択してください。

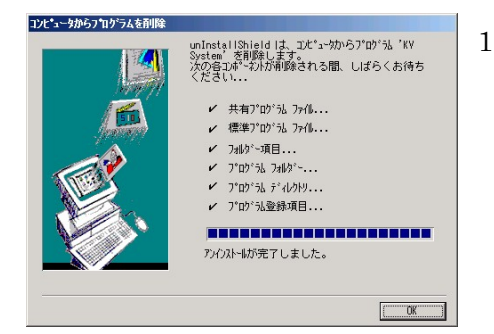

1. 「はい」をクリックした場合には古い KV シス テムが削除されます。削除が完了したら「OK」 をクリックしてください。

## 12.7. KVシステムのインストール

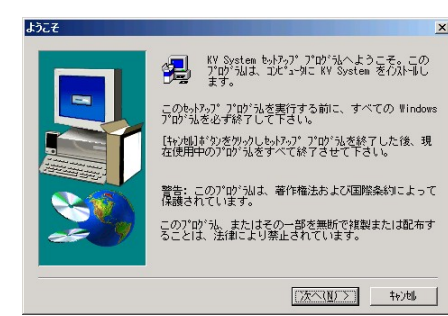

1. 「はい」をクリックしてください。

<span id="page-28-0"></span>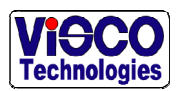

## 12.8. プログラムフォルダの選択

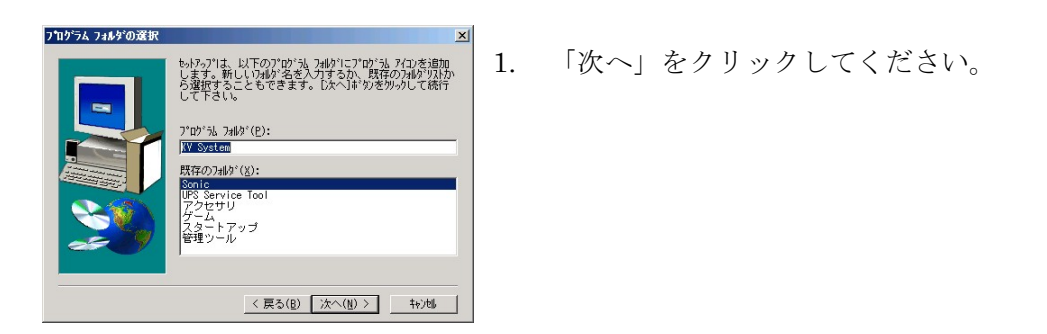

#### 12.9. KVシステムのインストール中画面

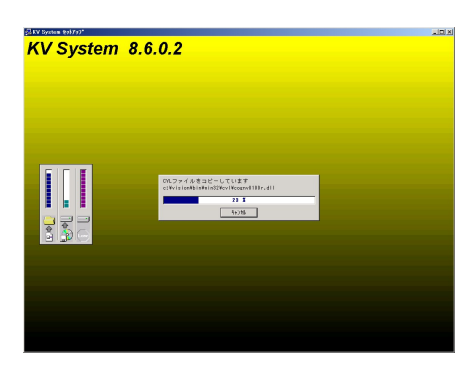

## 12.10. セットアップの終了

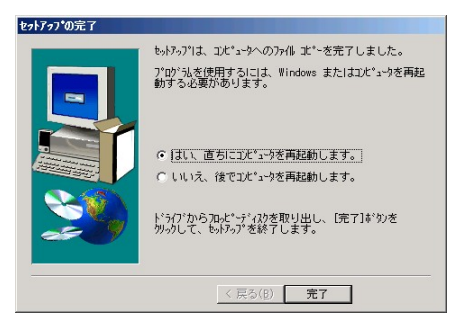

1. セットアップが終了すると再起動を促すダイア ログが表示されます。「はい、直ちにコンピュー タを再起動します」を選択して「完了」をクリッ クしてください。再起動が行われます。

<span id="page-29-0"></span>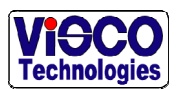

## 12.11. ライセンスの同意とVTV-8000 起動

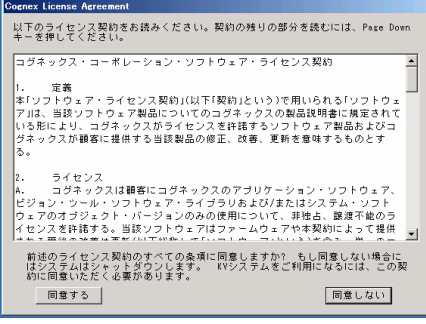

1. 一番初めの起動時にのみライセンス同意を促す ダイアログが表示されます。「同意する」をク リックしてライセンスに同意してください。

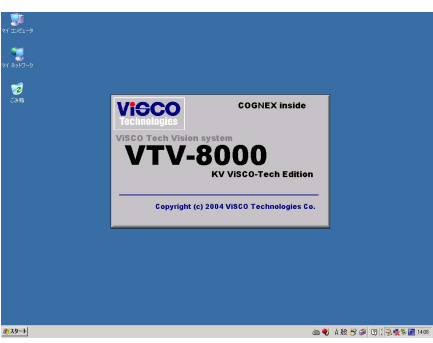

VTV-8000 が自動的に起動します。

<span id="page-30-0"></span>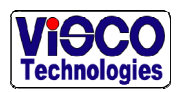

## 13. お問い合わせ先

ご不明な点は弊社までお問い合わせ下さい。

ヴィスコ・テクノロジーズ株式会社 技術部カスタマーサポート係

〒108-0023 東京都港区芝浦 2-14-5 ユニベル田町ビル 6F 電話:03-5730-4112 FAX:03-5730-4034 Email:support@visco-tech.com

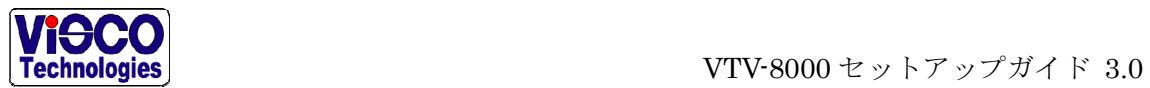

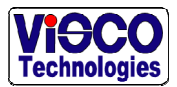

## VTV-8000 セットアップガイド MANS8K-J-30

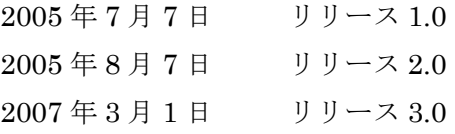

Email: support@visco-tech.com Web: http://www.visco-tech.com TEL: 03-5730-4112 FAX: 03-5730-4034 〒108-0023 東京都港区芝浦 2 丁目 14-5 ユニベル田町ビル 6F ヴィスコ・テクノロジーズ株式会社

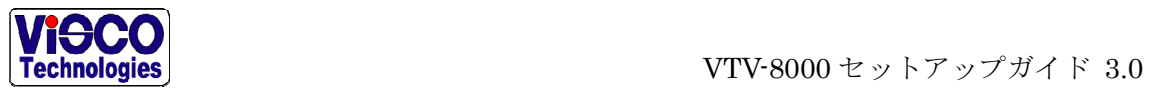